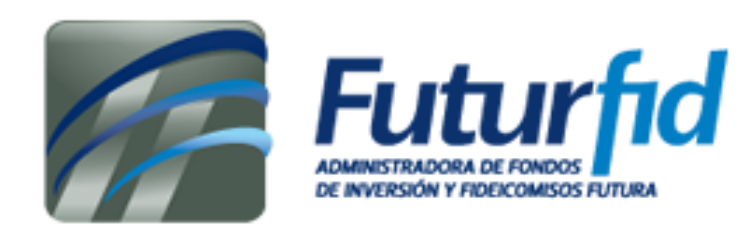

## **Registro de usuario**

El registro de cuenta de usuario constará de los siguientes elementos:

- Correo electrónico: **válido**, se validará luego su cuenta.
- Contraseña: Mínimo 8 caracteres, al menos una letra mayúscula, una minúscula, un número y un símbolo. **(Revisar icono de exclamación)**
- Sus nombres completos (Nombres / Apellidos)
- Tipo de documento y su identificación (Cédula o pasaporte)

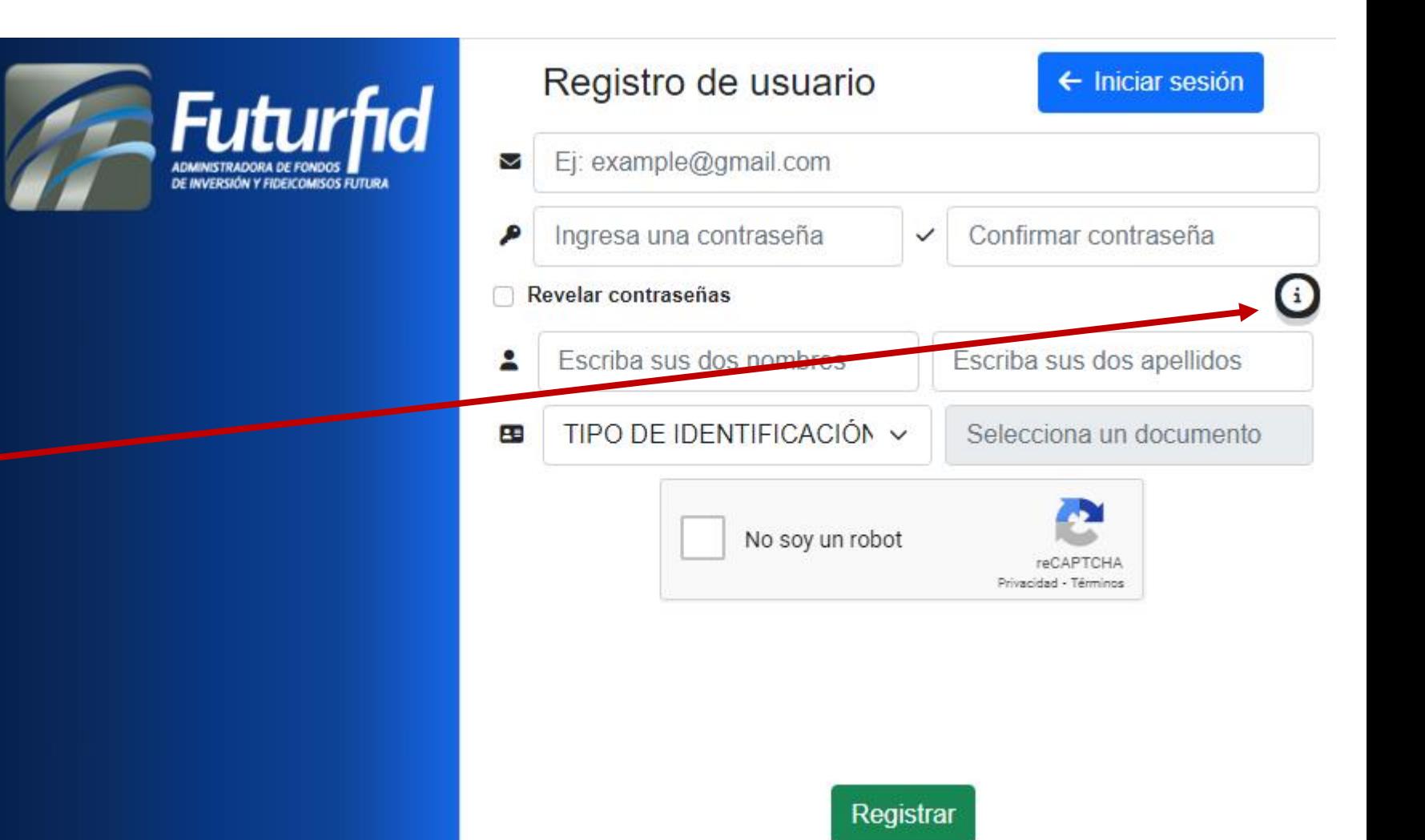

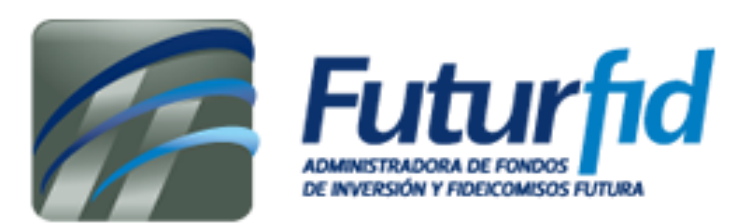

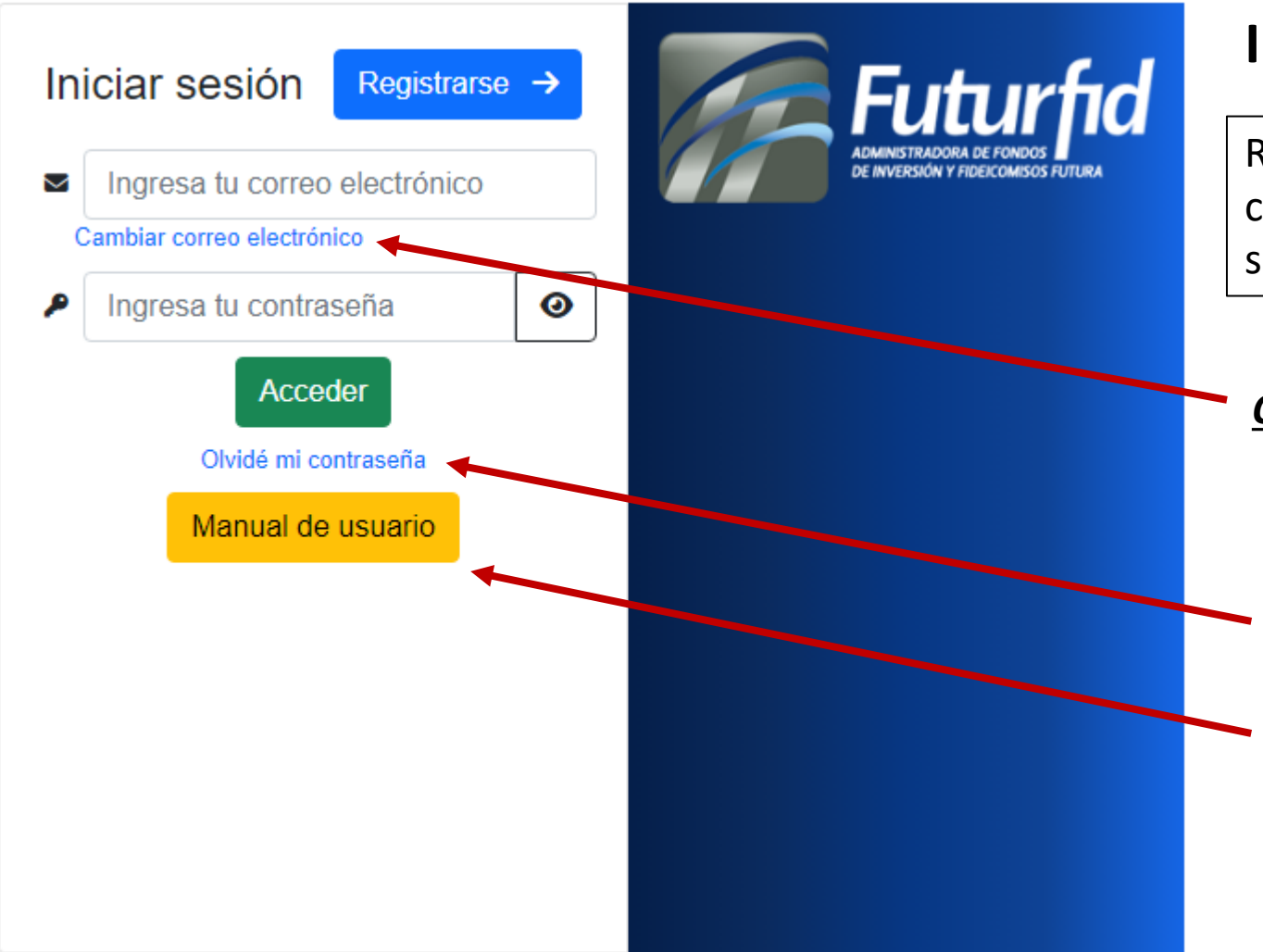

## **Inicio de sesión**

Requerirá el uso de sus credenciales de usuario con el que se registró previamente, para acceder al sistema de formularios (Correo y contraseña).

### *Opción para cambiar correo electrónico*

*Opción para restablecer contraseña*

*Lectura de manual de usuario*

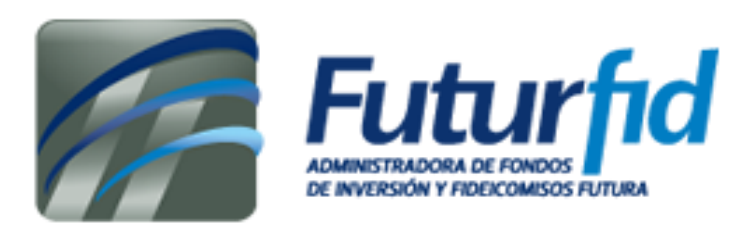

 $2 -$ 

## **Confirmación de cuenta**

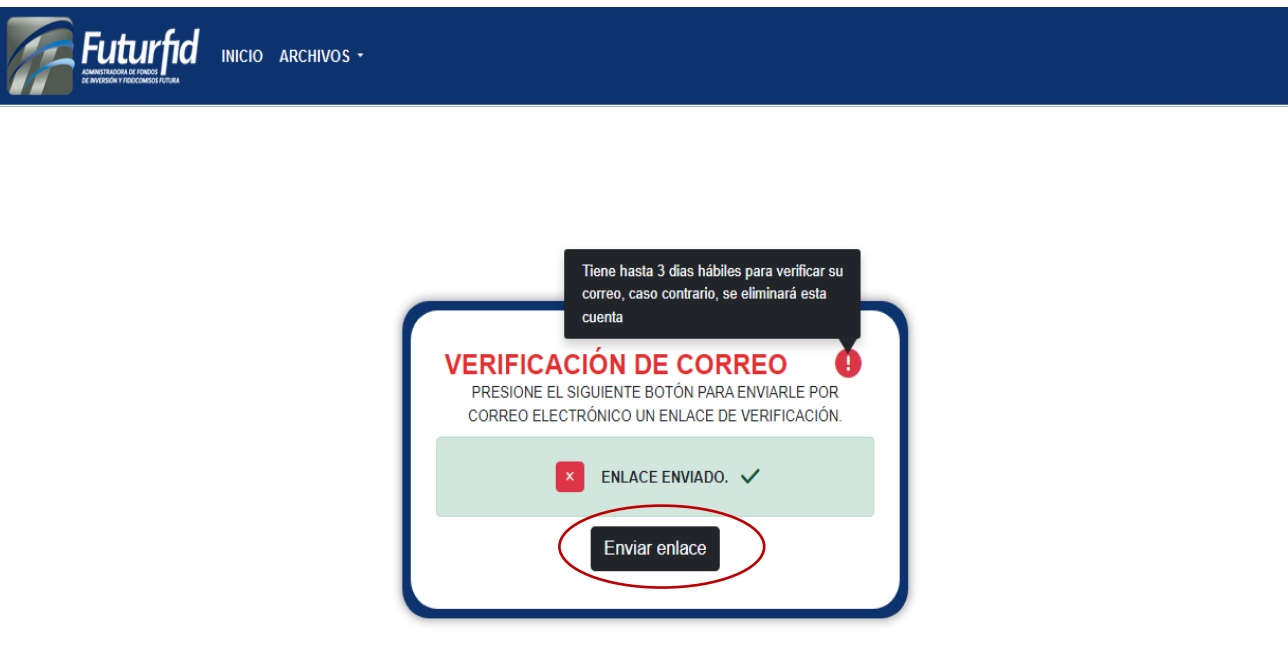

Creada su cuenta, se solicitará una validación de correo electrónico, presionando el botón le llegará un enlace de verificación para poder continuar al sistema de formularios.

**Nota**: tendrá cada usuario hasta un lapso de tres días para confirmar su correo, caso contrario, se eliminará su cuenta.

# **Vista previa de correo de confirmación enviado**

#### Futurfid

#### Hello!

Please click the button below to verify your email address.

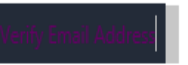

If you did not create an account, no further action is required.

Saludos. Futurfid

If you're having trouble clicking the "Verify Email Address" button, copy and paste the URL below into your web browser: http://127.0.0.1:8000/verify-email/321/6daf8b729a3d306fe1fea7631123e09281b2b12f? expires=1702920963&signature=30f1a4bd32e2c855b40d9803de31acc915f4161b588ffd77820680764878a9cb

@ 2023 Futurfid. All rights reserved.

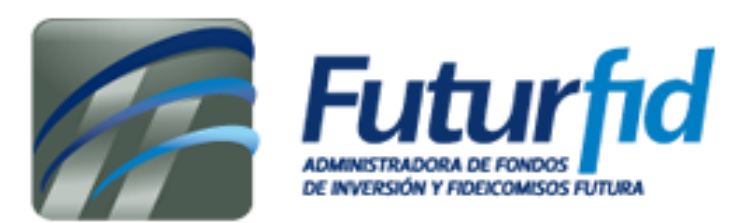

# **Página de inicio – Formulario conoce a tu cliente**

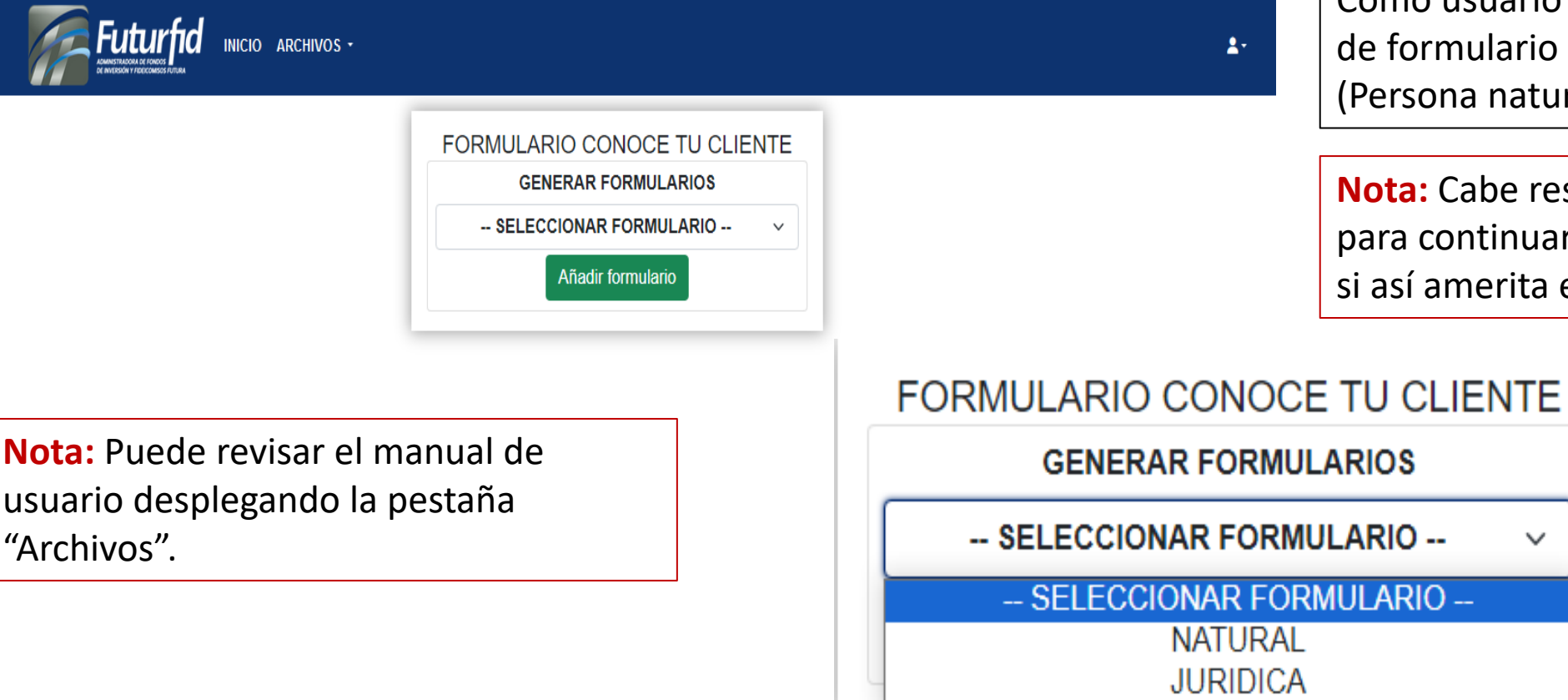

Como usuario podrá seleccionar el tipo ulario que desea enviar a natural / Jurídica).

abe resaltar que tiene opción ntinuar generando formularios, nerita el caso.

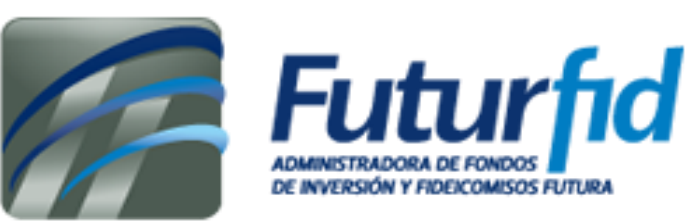

#### **Nota:** Si desea cancelar o **Primeros pasos de formulario Cerrar** el formulario, presionar el botón rojo.**Futurfid** INICIO ARCHIVOS - $2 -$ ¿Estás seguro de realizar esta acción? FORMULARIO CONOZCA A SU CLIENTE PERSONA NATURAL (FCF-001) Si PASO 1: INFORMACIÓN DEL CLIENTE O O O O O O O **No** Cerrar formulario CALIDAD CON LA CUAL INTERVIENE EN EL CONTRATO DE NEGOCIO **TIPO DE FIDEICOMISO FIDUCIARIO SELECCIONAR**  $\checkmark$ El formulario está segmentado **SELECCIONAR**  $\checkmark$ por pasos, de los cuales se APELLIDOS / NOMBRES COMPLETOS | Ingresar Apellidos **Ingresar Nombres** deberá completar la Tipo de identificación  $\sim$ Seleccione el tipo de ID primero **IDENTIFICACIÓN** información oportuna. **NACIONALIDAD LUGAR DE NACIMIENTO FECHA DE NACIMIENTO** Deberá completar la **SELECCIONAR** SELECCIONA PRIMERO EL PAIS ~  $\checkmark$ dd/mm/aaaa  $\Box$ **SEXO ESTADO CIVIL** información personal del ¿SEPARACIÓN DE BIENES? SELECCIONAR V SELECCIONAR V  $SI$   $NO$   $NO$ **cliente** para regresar a la **DIRECCIÓN** Ingrese su direccion pantalla de inicio. **DOMICILIO TELÉFONO PAÍS**  $\checkmark$ Convencional Celular X FORMULARIO CREADO Continuar

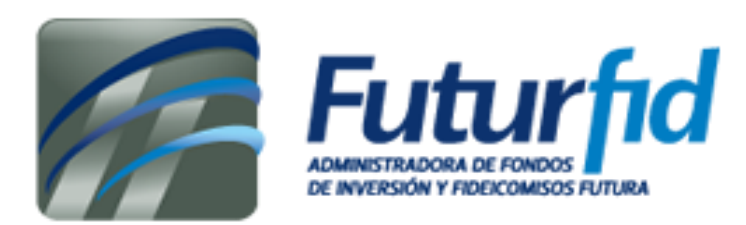

# **Finalizando formulario**

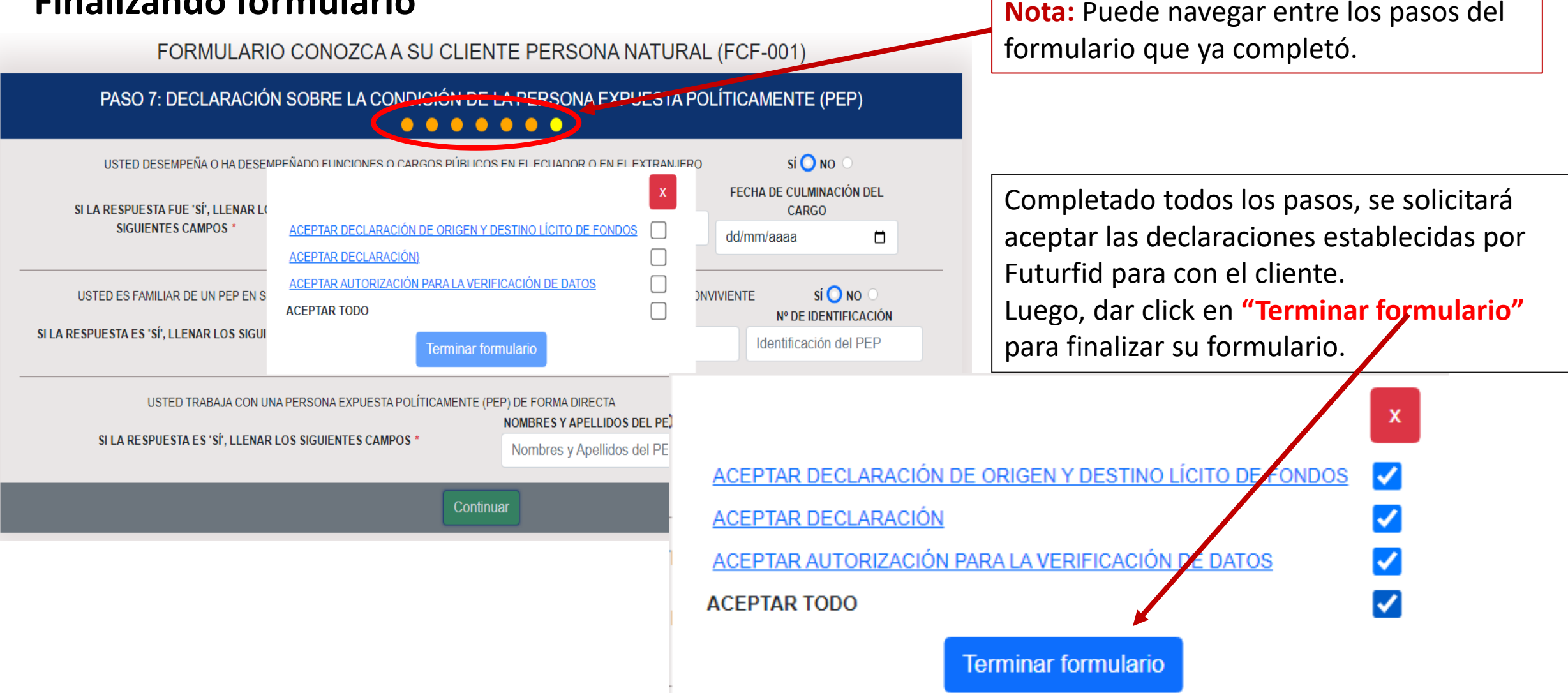

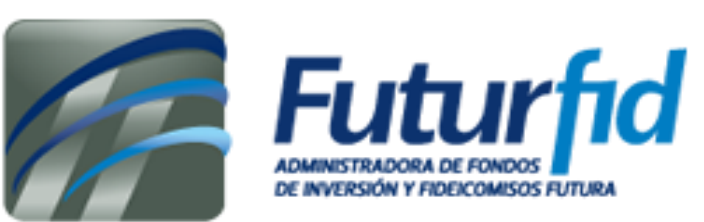

# **Vista de información subida – Impresión de formulario – Adjuntación de documentos** Podrá visualizar la información subida, y editar en

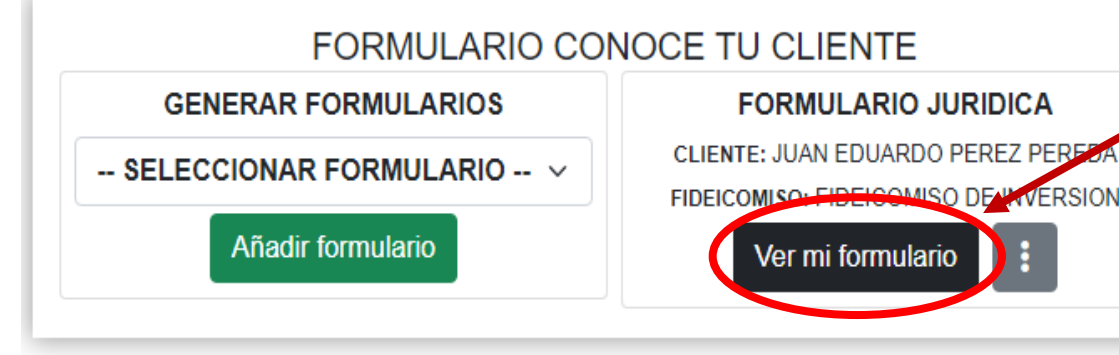

Puede dar click en el botón con tres puntos para mas detalles, podrá imprimir el formulario que necesitará firmar al dar click en **Imprimir formulario**. Requerirá subir sus respectivos documentos como cliente, para que su información sea puesta en revisión, dando click en **Subir documentos**.

caso que sea necesario dando click en **"Ver mi formulario"**.

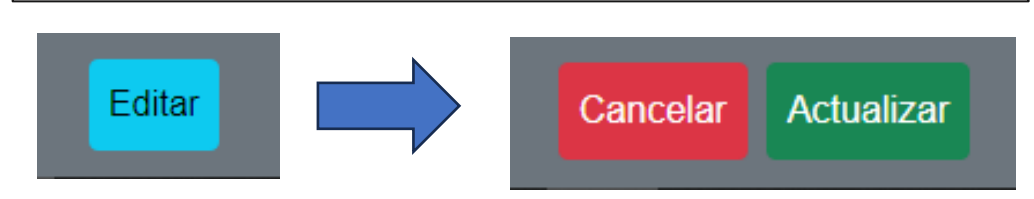

**Nota:** Presionar **Editar** para **Actualizar** la información del formulario, **Cancelar** para regresar la información como estaba guardado.

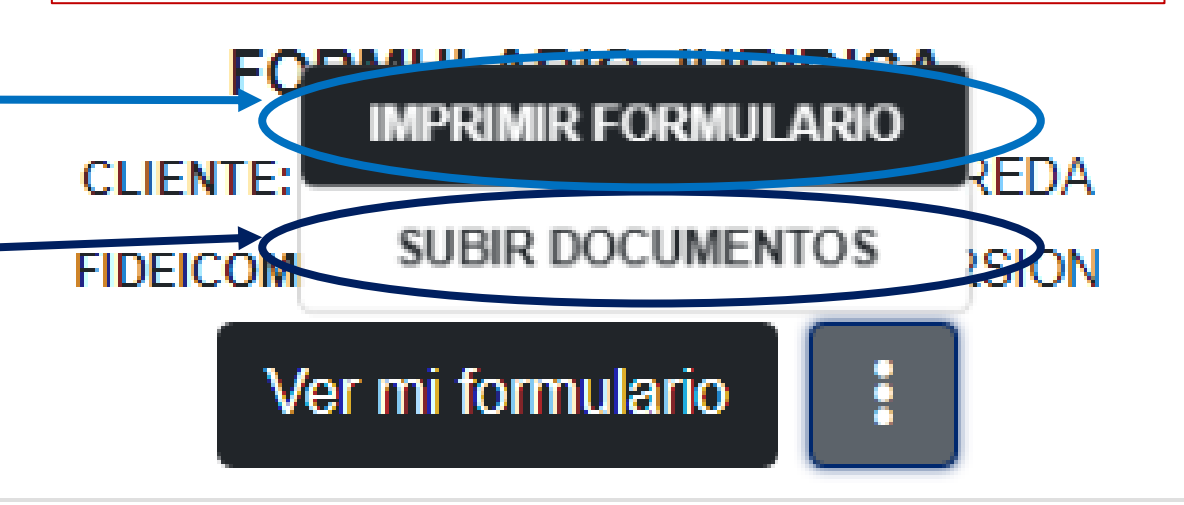

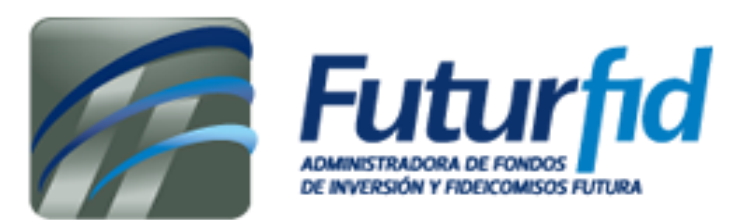

## **Adjunción de documentos - Persona Jurídica**

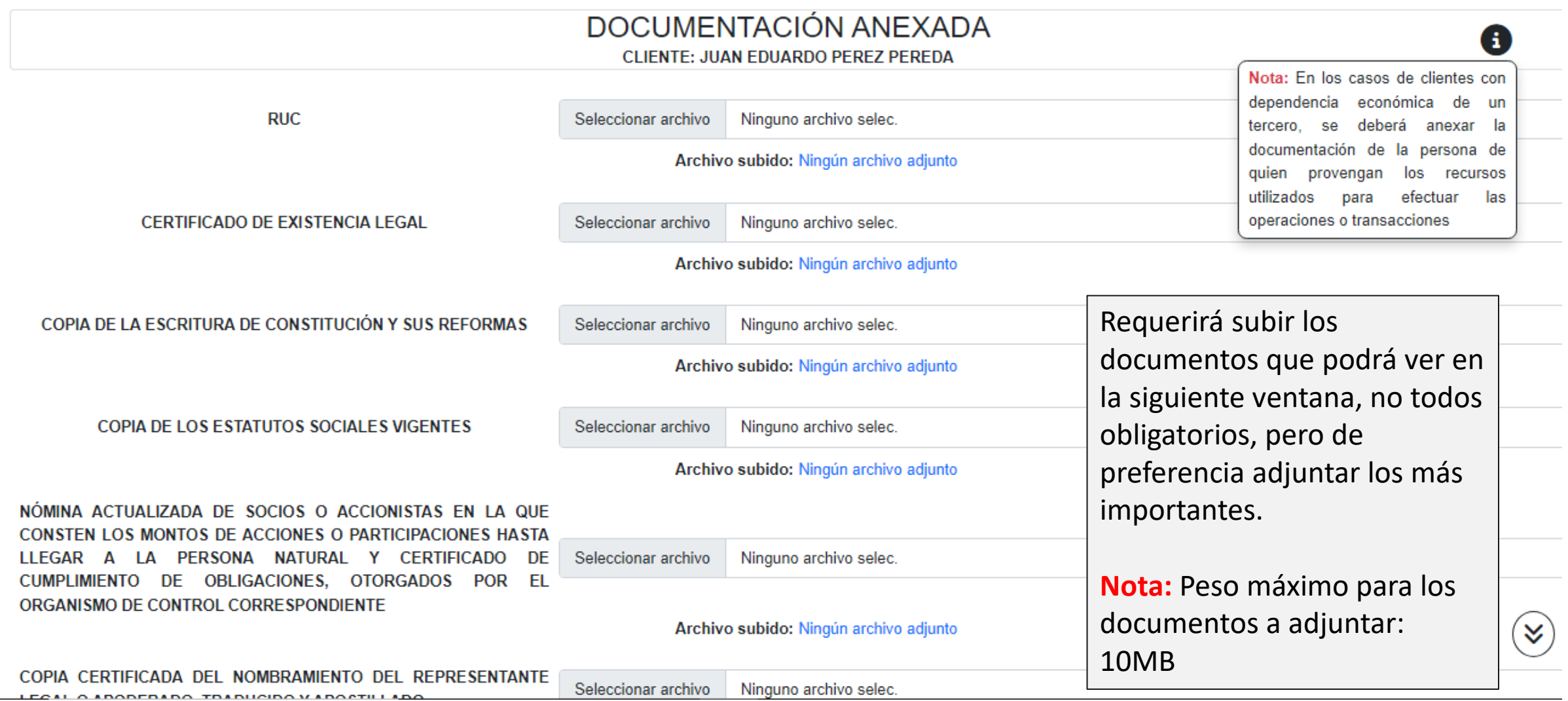

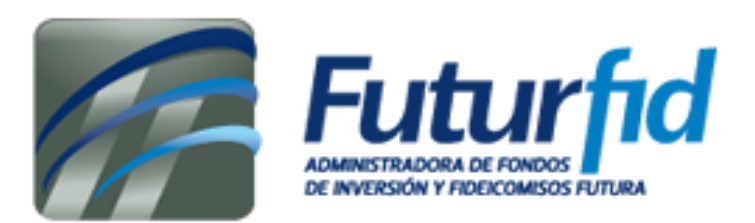

### **Adjunción de documentos – Persona natural**

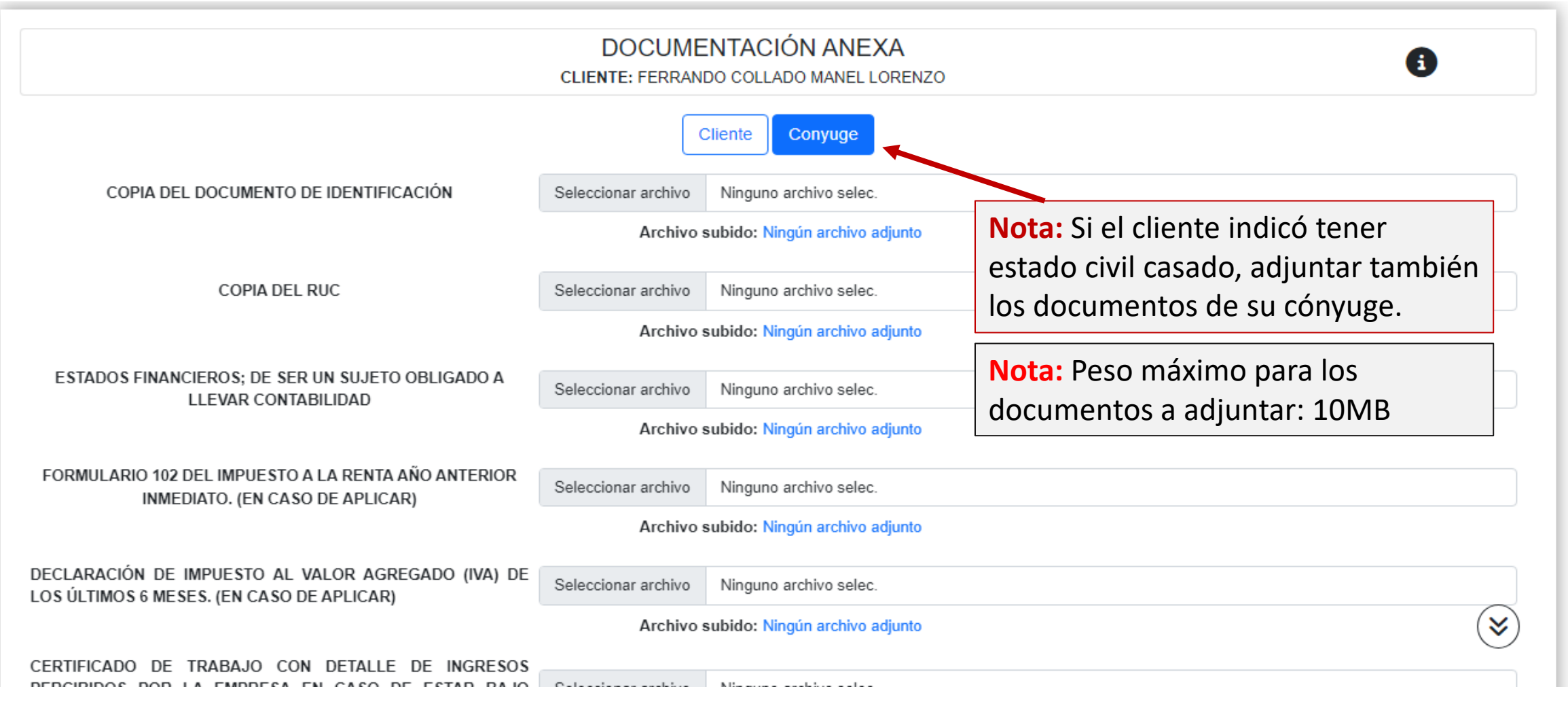

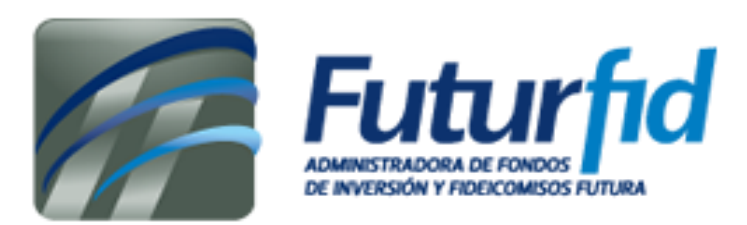

## **Datos adicionales**

En caso de no encontrar su ciudad / lugar de nacimiento en la lista desplegable, seleccionar otros y escribir en el cuadro de texto de "**Ingresar ciudad**".

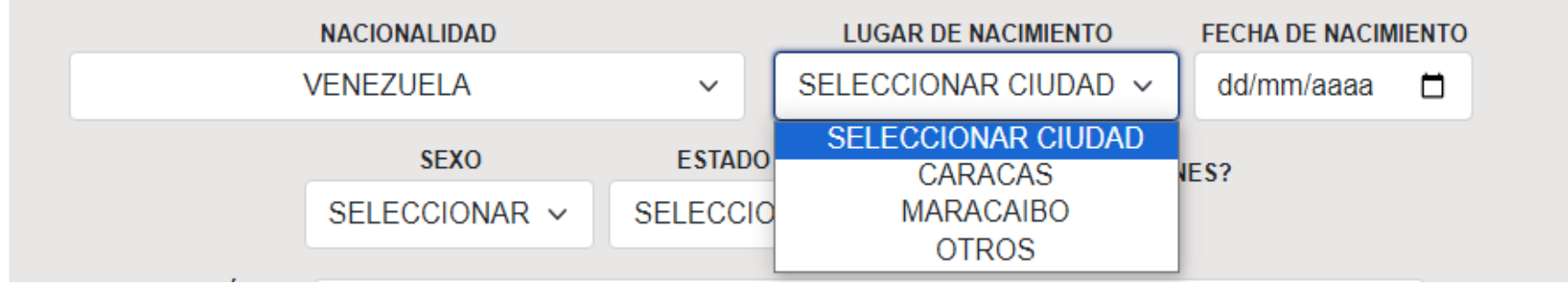

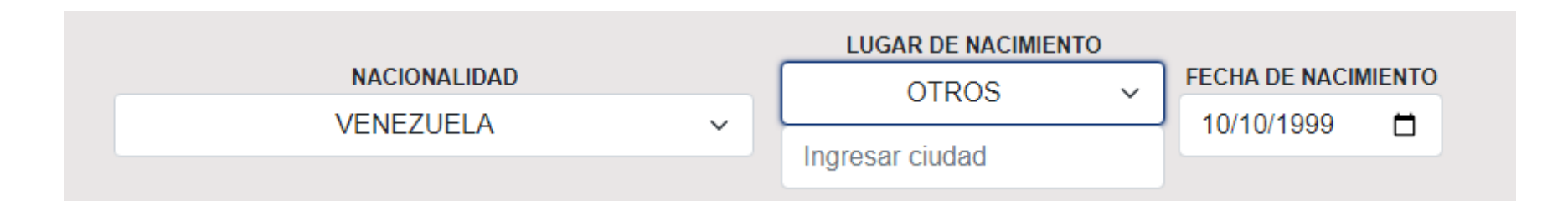

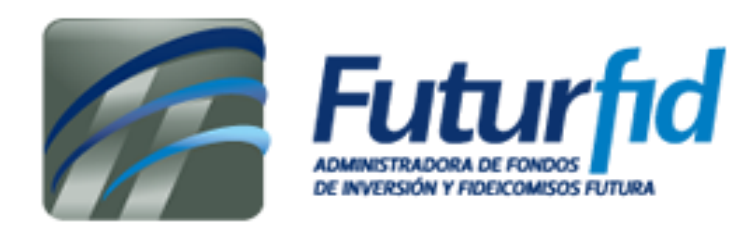

## **Datos adicionales**

### FORMULARIO CONOZCA A SU CLIENTE PERSONA JURÍDICA (FCF-002)

# **PASO 4: ESTRUCTURA ACCIONARIA**

NOMBRES COMPLETOS / RAZÓN SOCIAL (ACCIONISTAS O SOCIOS) POLÍTICAMENTE EXPUESTO

SELECCIONAR ~ Ingresar Nombres completos / Razón social (Accionistas PORCENTAJE DE **ACCIONES** N° DE Adicionalmente se podrá: Ingresar Nº de identificación **IDENTIFICACIÓN**  $\mathbf{0}$  $\frac{0}{0}$ **Importar** desde archivo de Excel la **NACIONALIDAD** PAÍS DE RESIDENCIA FISCAL información extensa **(Únicamente en SELECCIONAR SELECCIONAR**  $\checkmark$ **el paso cuatro – Persona jurídica) Importar** Continuar **Añadir** elementos/segmentos en algunos pasos, en caso de ser necesario.Agregar Continuar<sup>1</sup>

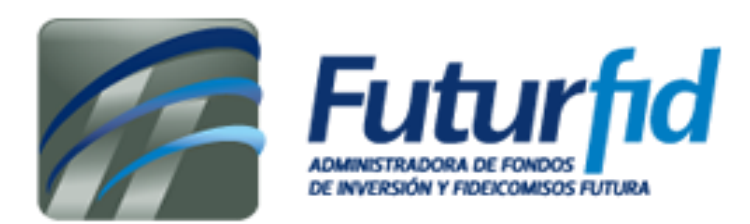

## **Datos adicionales**

#### **Vista previa de ventana al dar click al botón Importar**

Deberá guiarse con el siguiente formato, los archivos admitibles/compatibles son los siguientes XLSX, XLS, CSV (decimales especificar con punto ".").

Podrá **Exportar** el formato para adjuntar el archivo posteriormente.

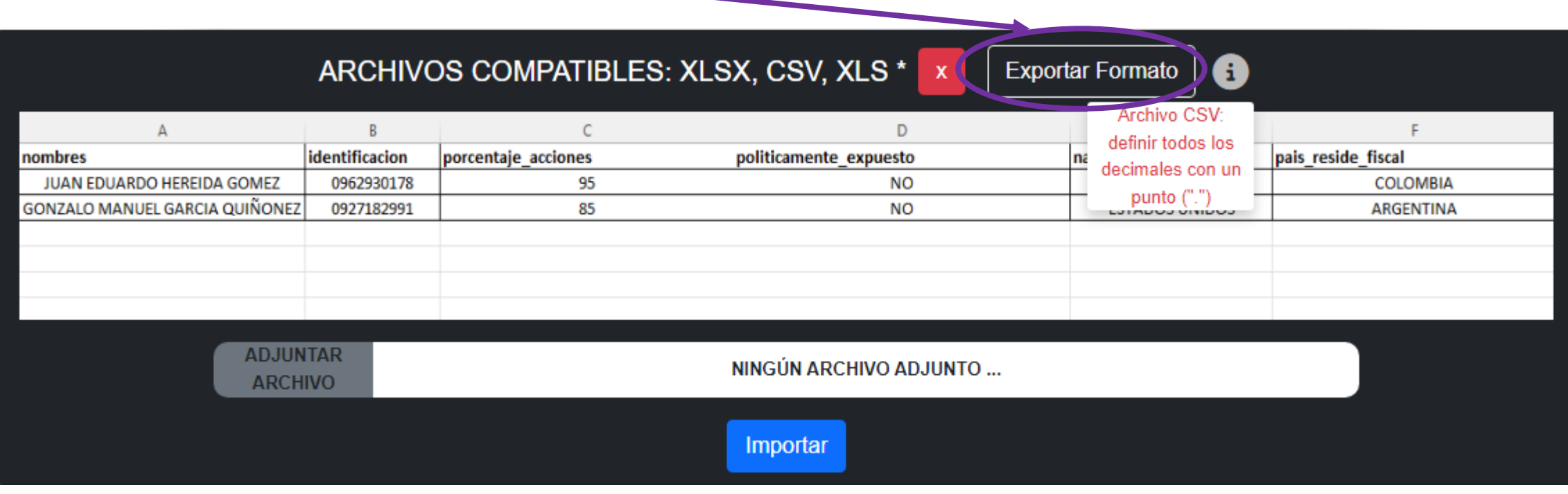

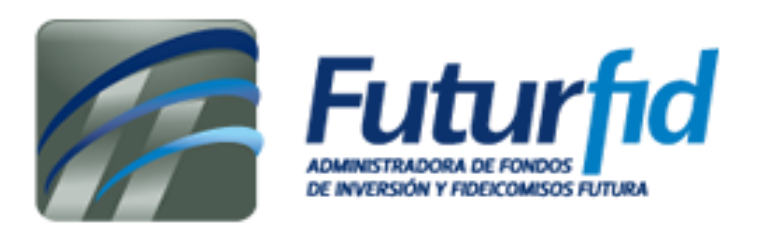

# **Datos adicionales**

#### **Restableciendo contraseña**

Para cambiar su contraseña necesitará ingresar el correo electrónico de su correspondiente cuenta, se le enviará un enlace de restablecimiento de contraseña.

# **Manual de usuario – Formulario conoce a tu cliente**

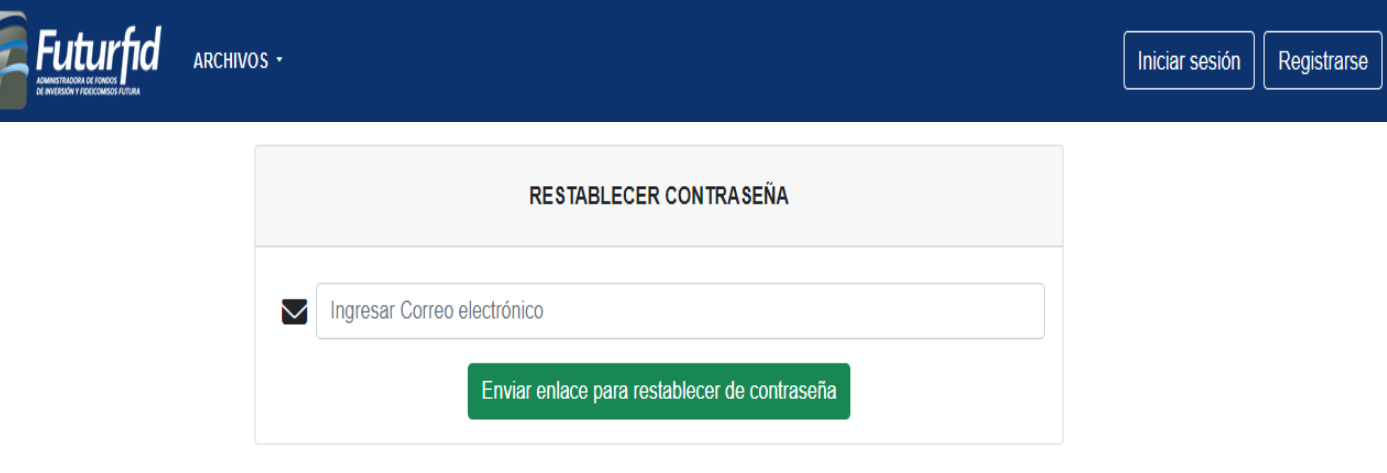

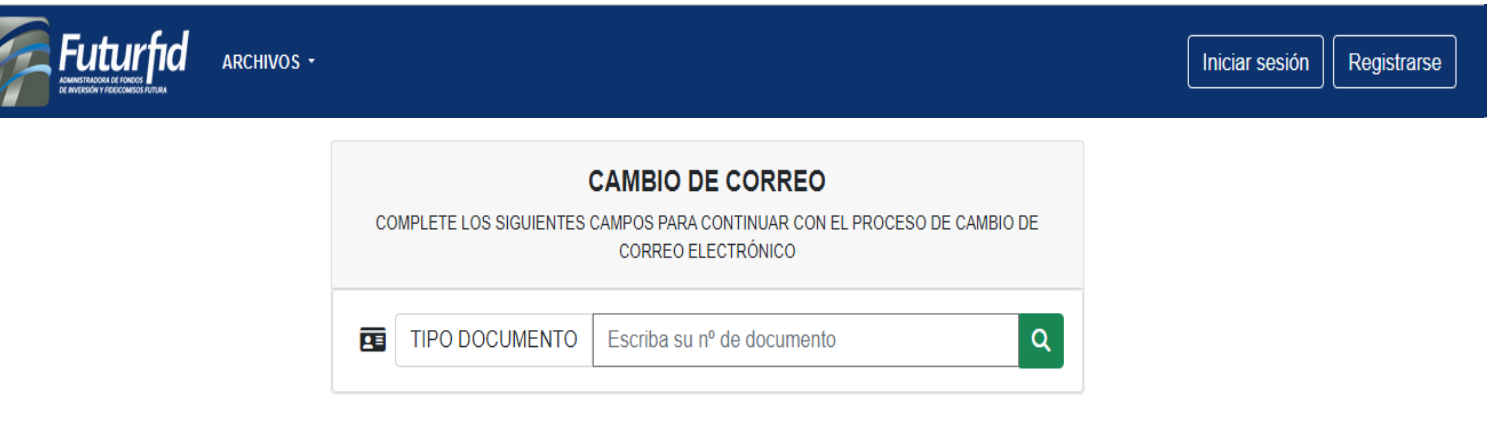

**Cambio de correo en cuenta de usuario**

El cambio correo electrónico para su cuenta (si amerita el caso), requiere el ingreso del tipo de documento y número de identificación con el que creo su cuenta, se le enviará un enlace para cambiar el correo de su cuenta a su email.